# **参加申込手順書**

申込の手順は大まかに下記①~③の流れになります。

①代表者登録 個人情報

②参加者登録 個人情報、道場名等

③参加登録(競技大会申込、セミナー申込、交流会申込)

※複数でのお申込みの場合は、②で対象人数皆様分をご登録いただいた後に、 ③の参加区分等の入力になります。

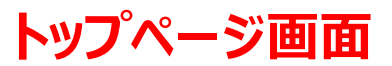

#### 「募集要項」ご確認いただき、下記「お申込みこちら」よりお申込み下さい。

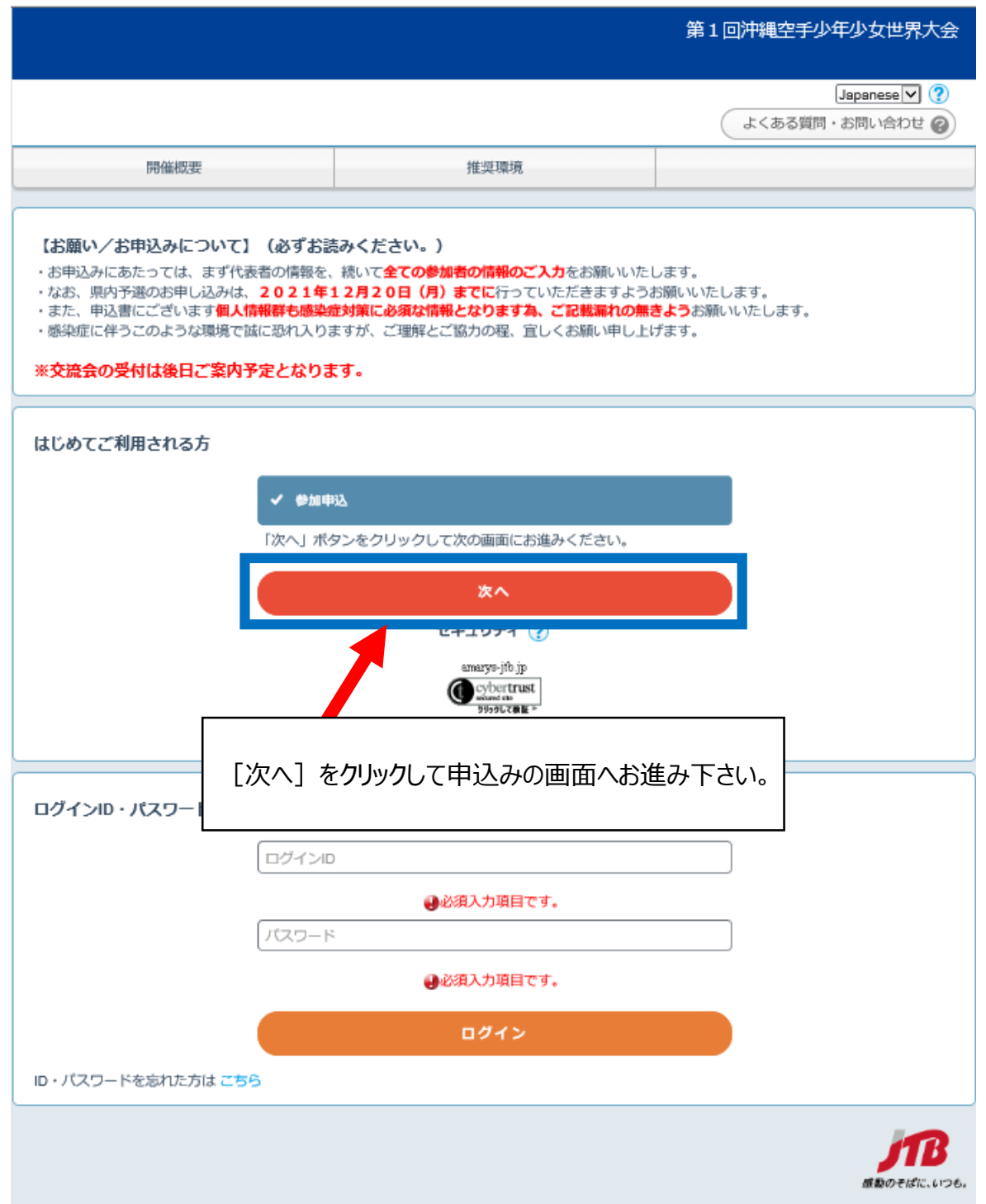

次頁より、代表者「沖縄太郎」、参加選手「空手次郎」の2名申込の場合の画面になります。

## **①代表者登録**

#### **個人情報登録/参加申込 入力画面**

1.個人情報入力

必要事項をご記入下さい。「※」は入力必須項目になります。

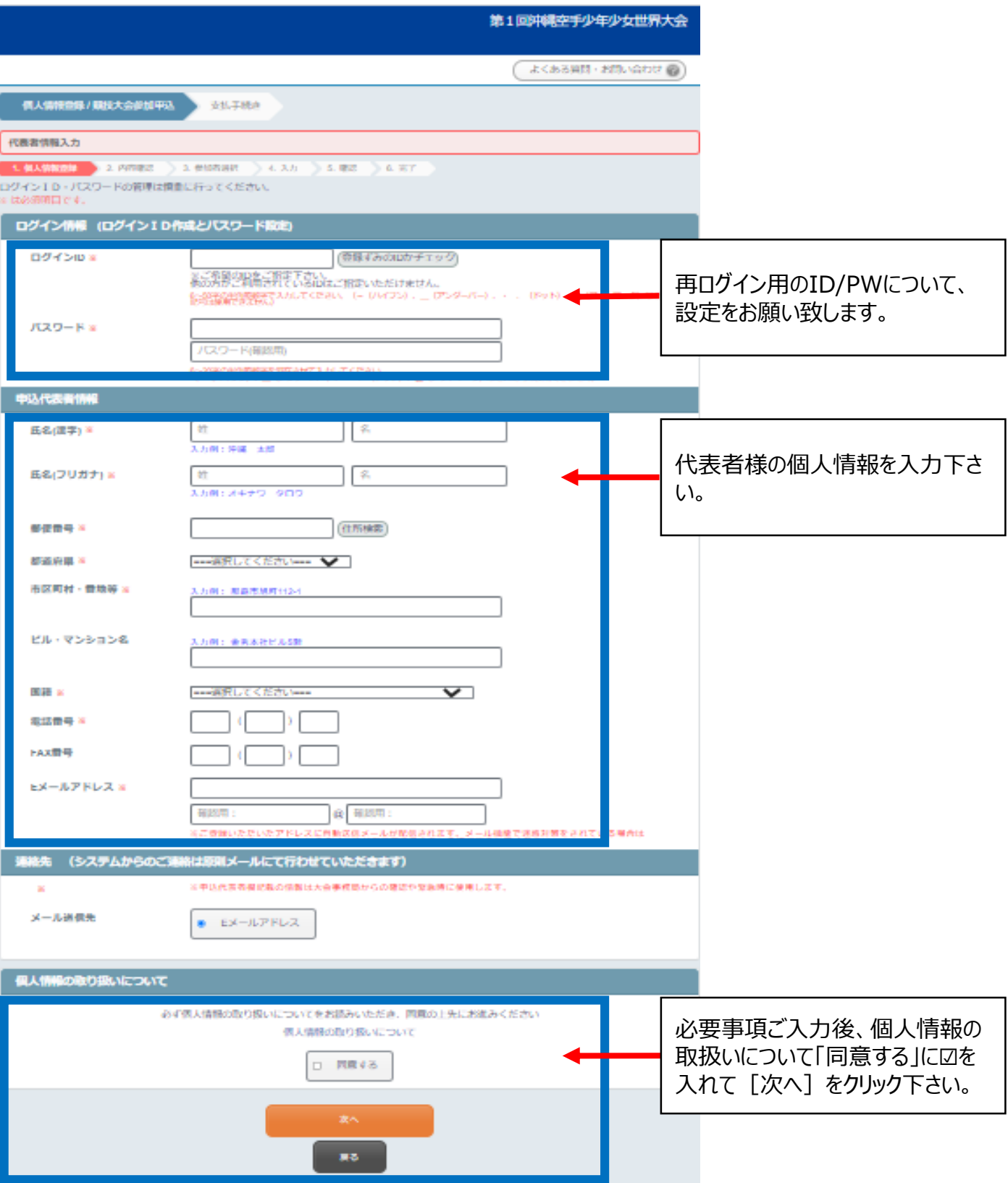

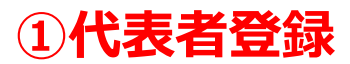

#### **個人情報登録/参加申込 入力画面**

2.内容確認

ご登録内容をご確認下さい。

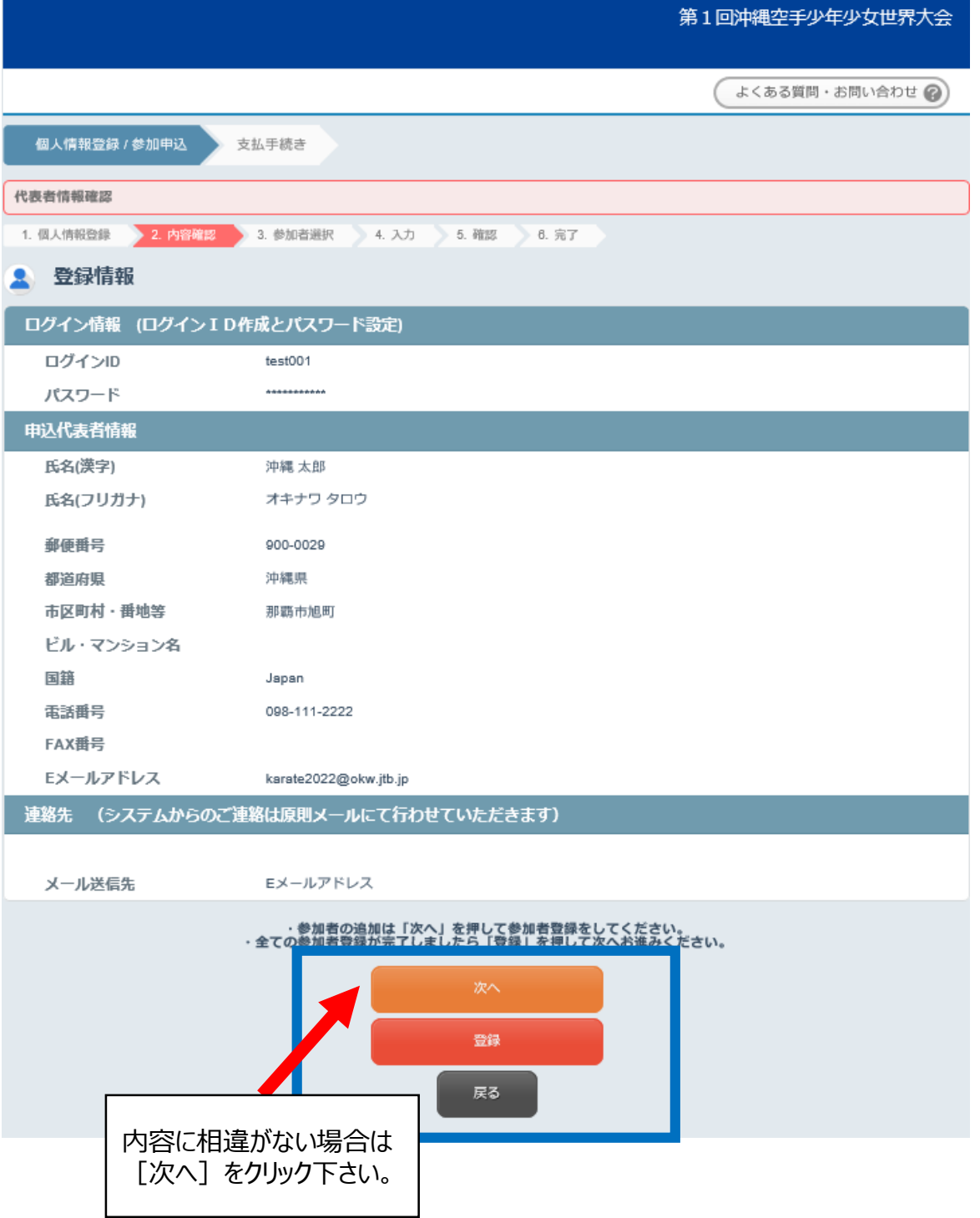

## **②参加者登録 個人情報**

**個人情報登録/参加申込 入力画面**

1.参加者情報入力

必要事項をご記入下さい。「※」は入力必須項目になります。

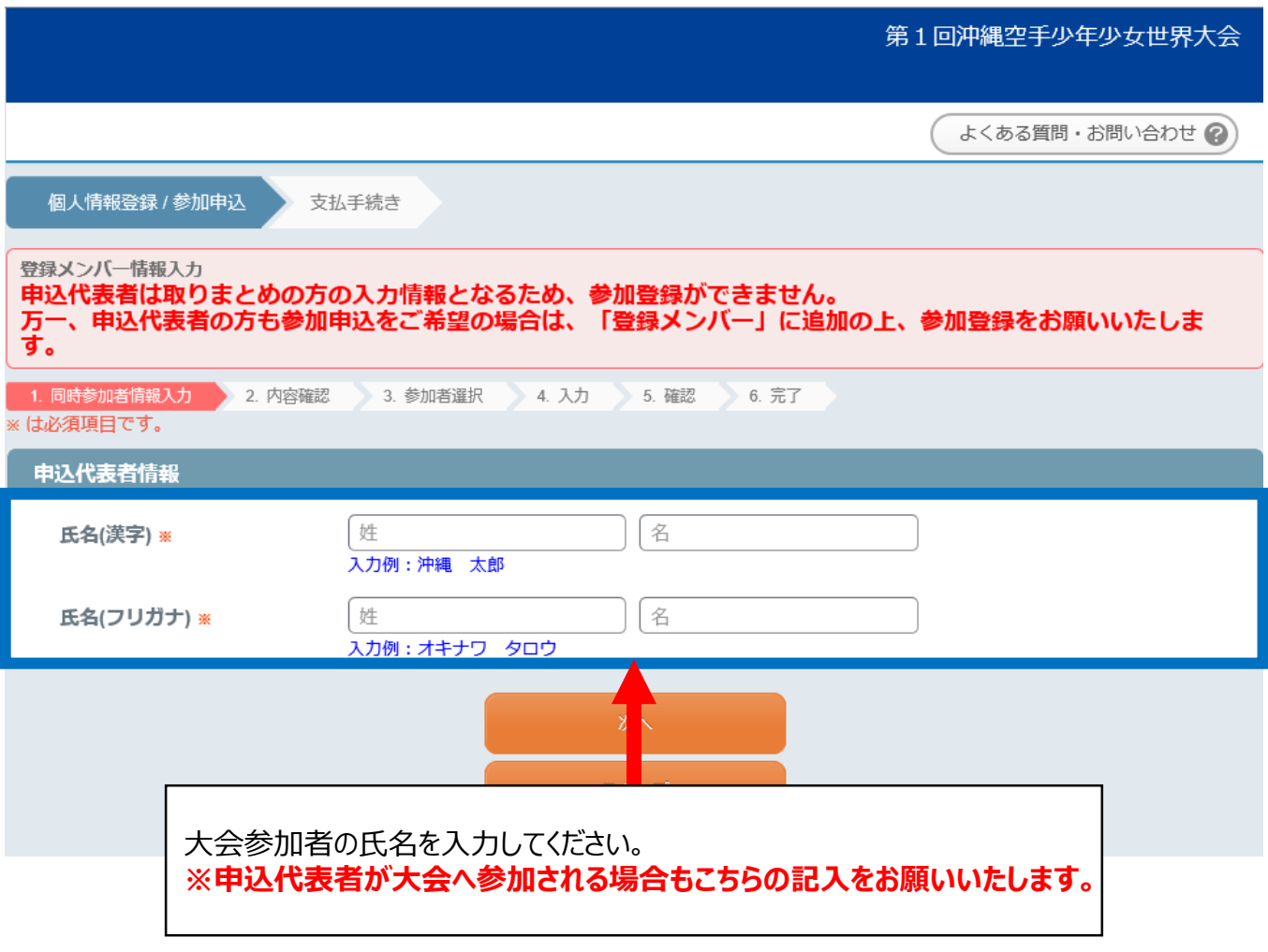

## **②参加者登録 個人情報**

**個人情報登録/参加申込 入力画面**

2.内容確認

ご登録内容をご確認下さい。

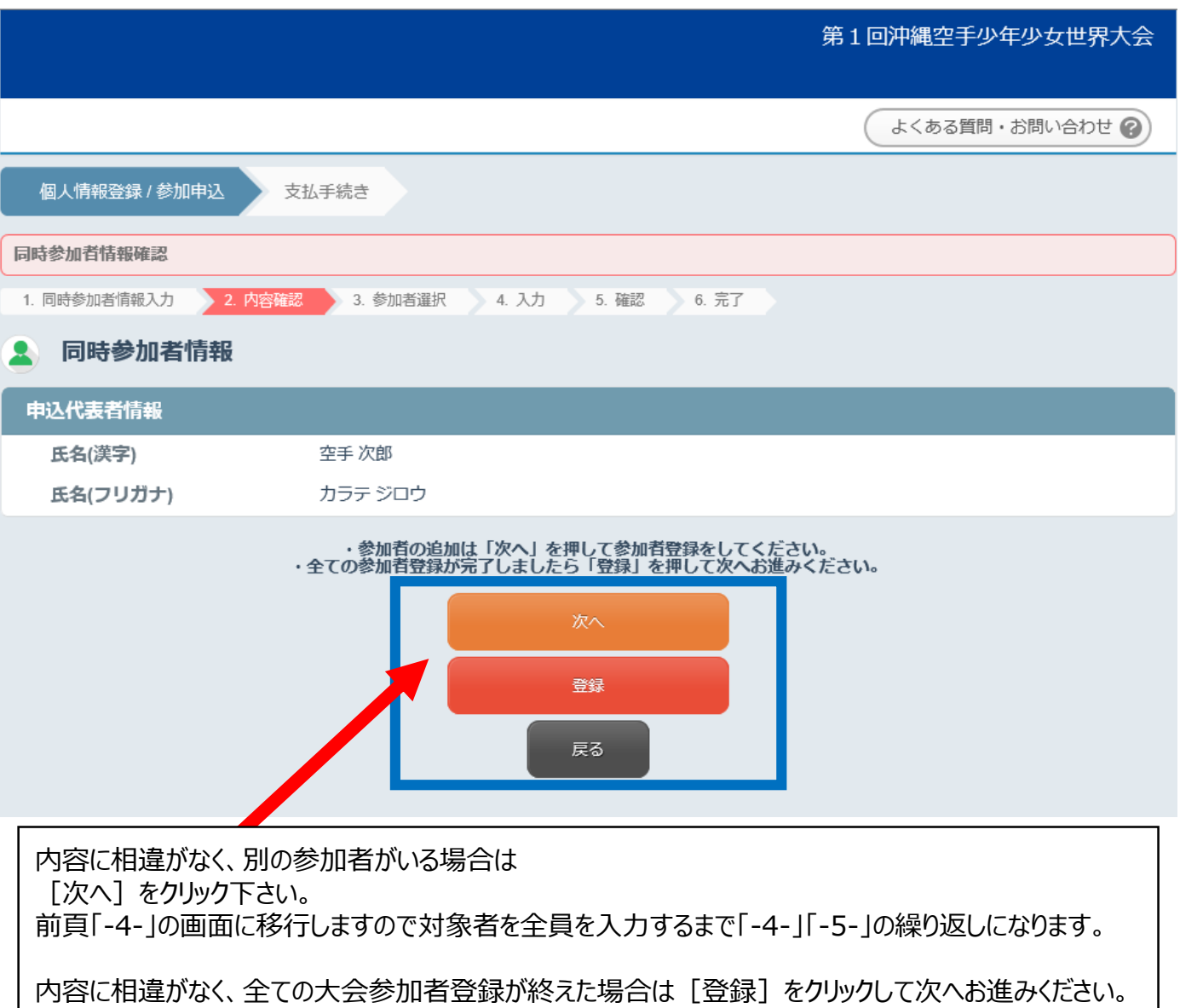

**- 5 -**

## **②参加者登録 参加区分登録**

#### **個人情報登録/参加申込 入力画面**

3.参加者選択

「お申込み代表者」以外の「参加者」に図を入れて下さい。

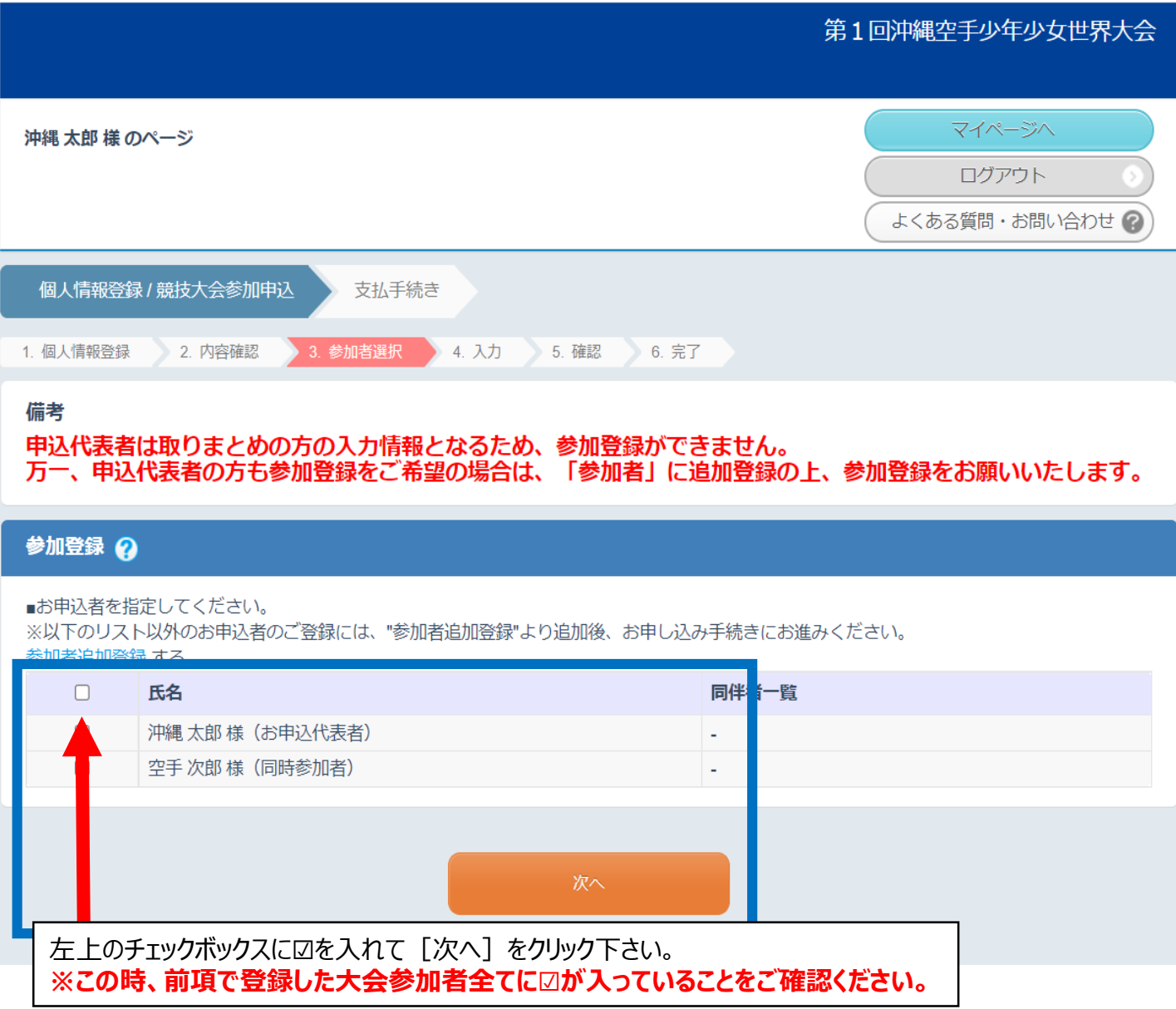

## **③参加申込(参加者情報登録、大会・セミナー申込)**

**個人情報登録/参加申込 入力画面**

4.入力

下記のとおり、選手毎に、「大会参加区分」、「部門」、「種目」を選択下さい。

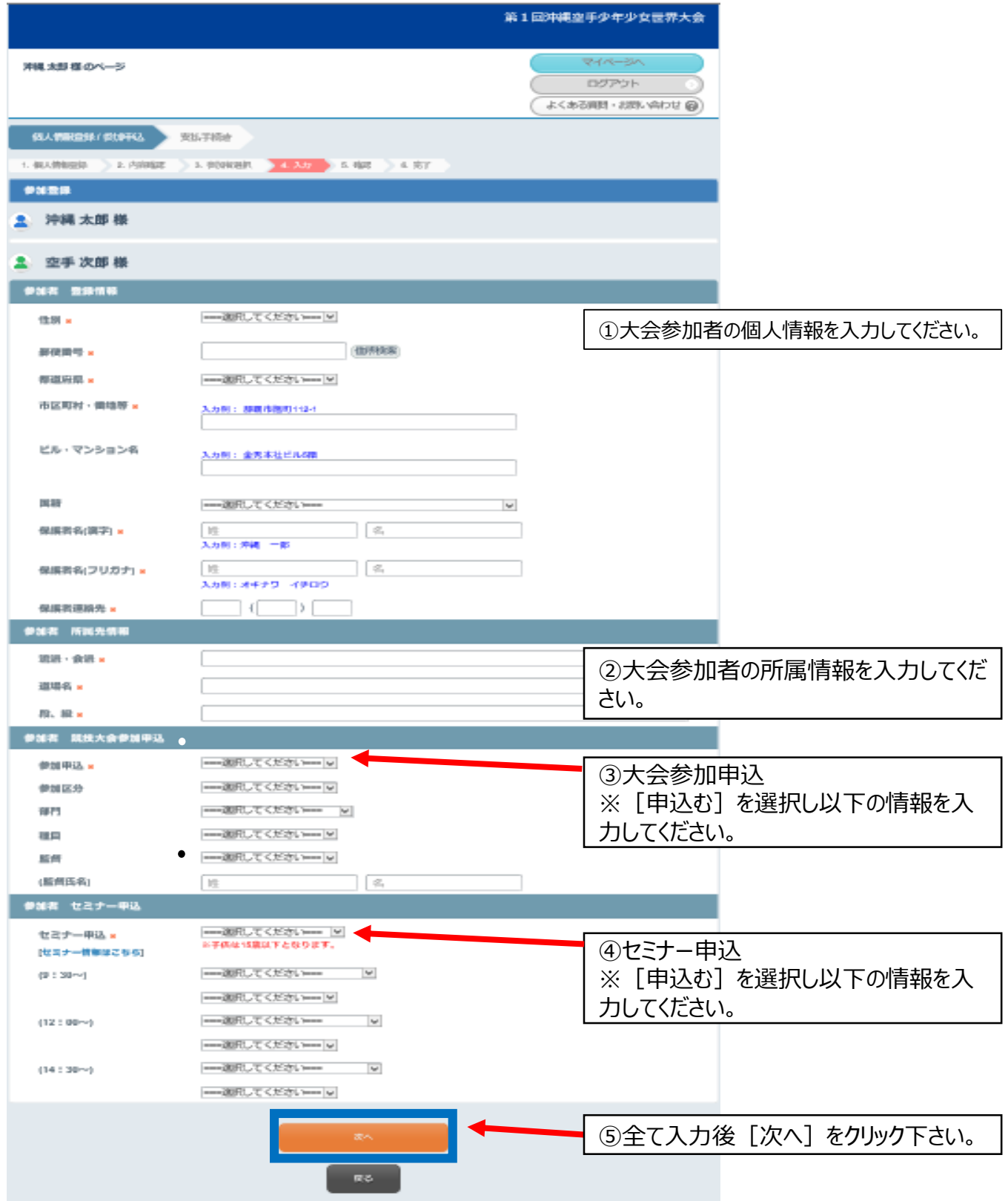

## **③参加申込(参加者情報登録、大会・セミナー申込)**

### **個人情報登録/参加申込 入力画面**

5.確認

ご登録内容をご確認下さい。

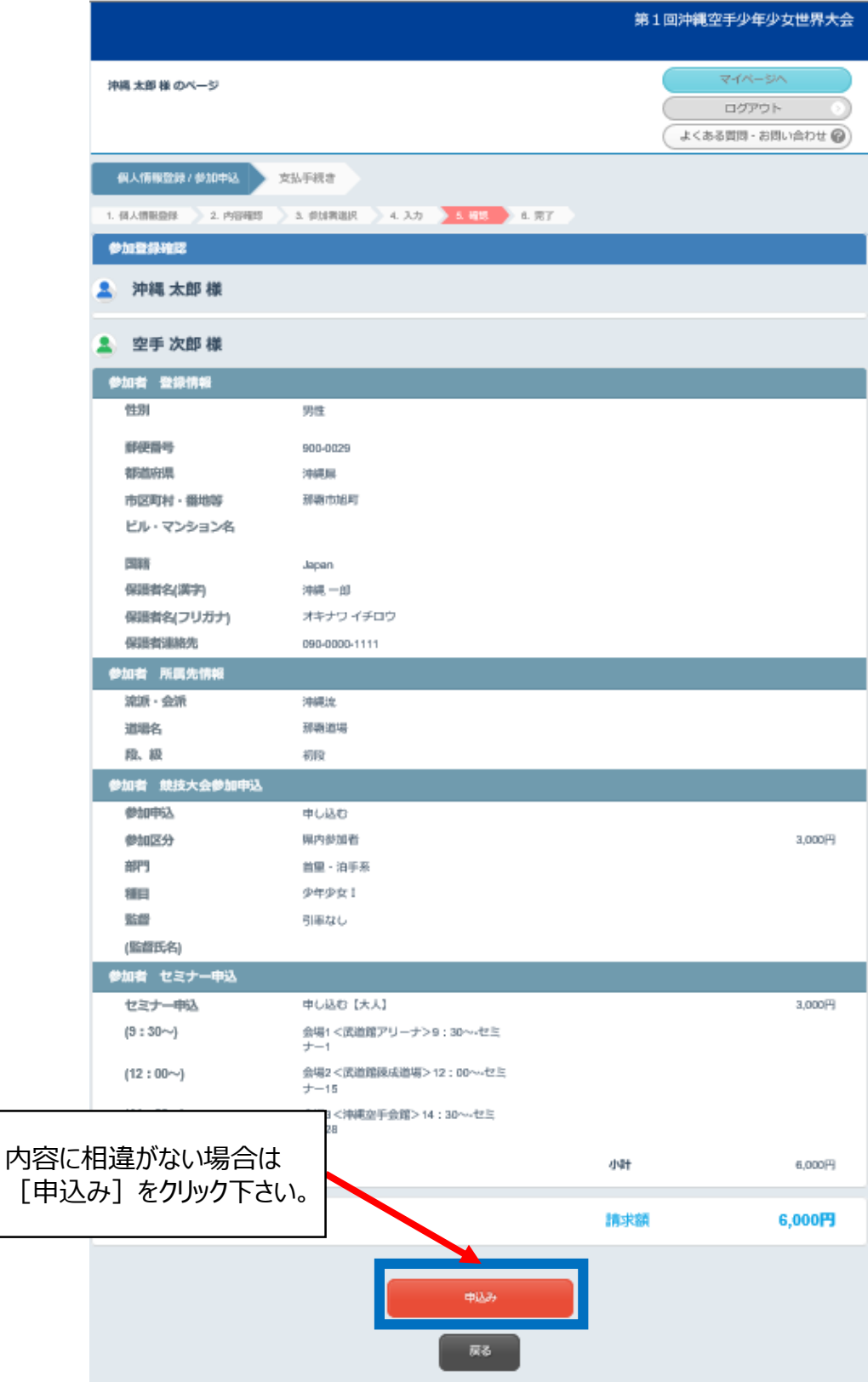

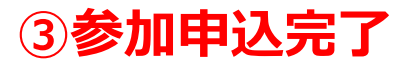

#### **個人情報登録/参加申込 入力画面**

5.完了

下記画面になりましたら全ての登録が終了になります。

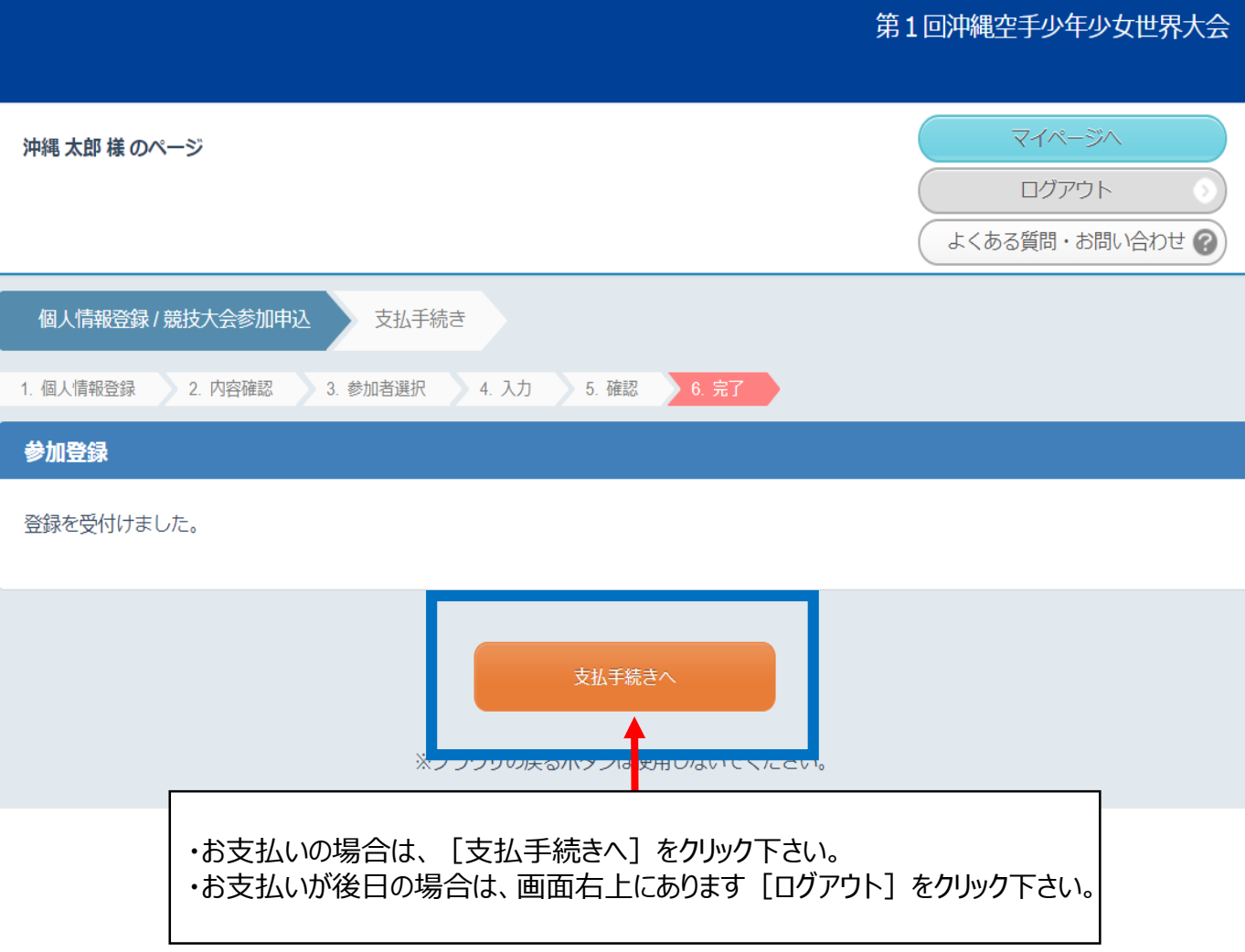

## **④支払い方法選択**

#### **請求内容の確認/お支払方法の登録**

1.確認と選択

**「**お申込みいただいた内容」の確認と「お支払方法」を選択ください。

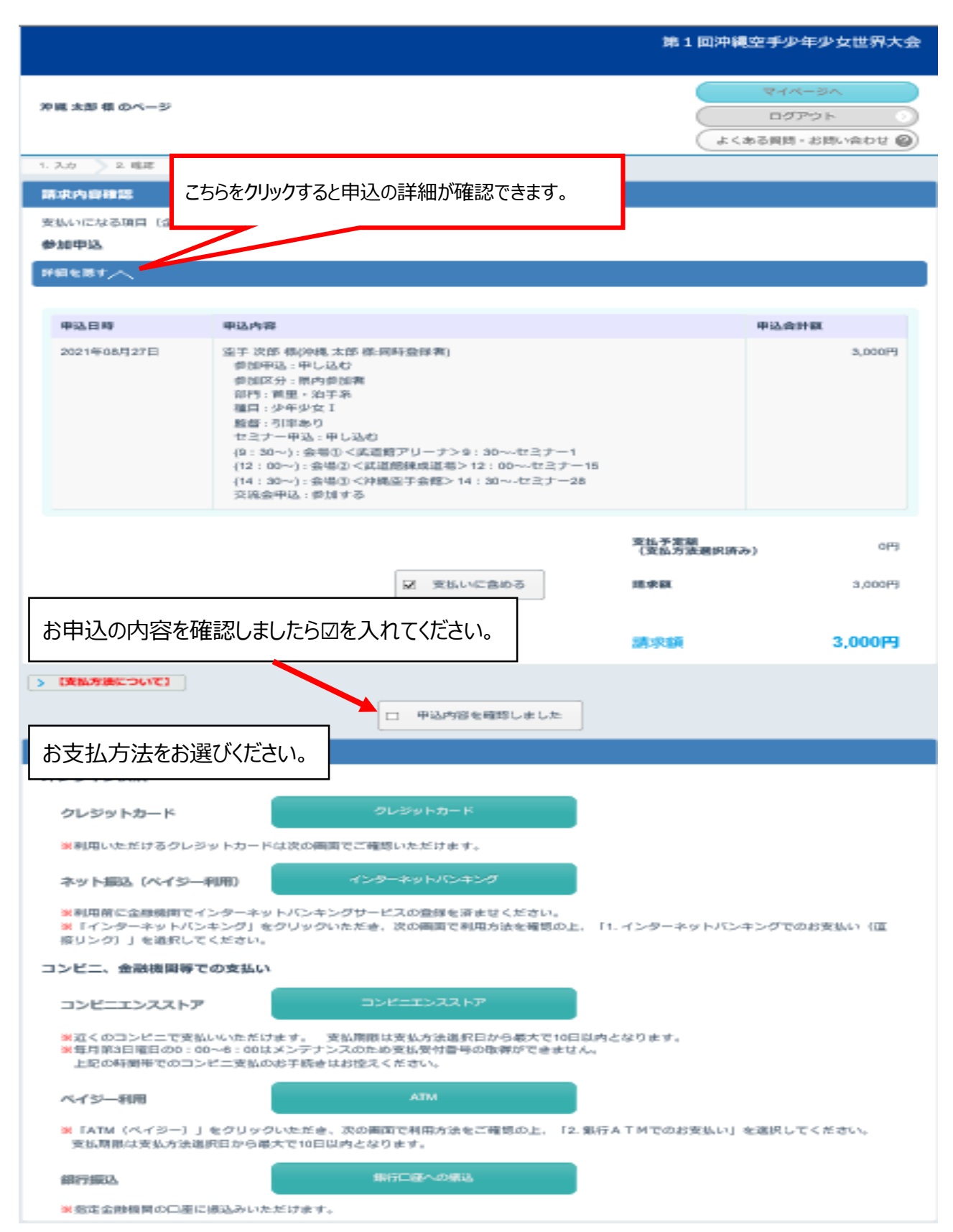